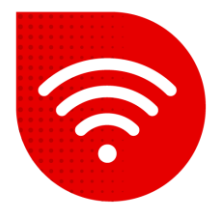

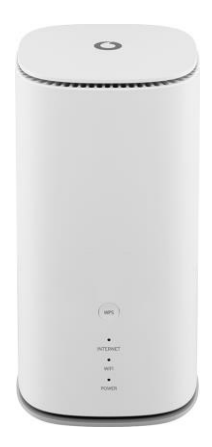

## **Vodafone GigaCube 5G gen.2 (ZTE MC888 Ultra )**

## **Změna jména a hesla Wi-Fi**  $\widetilde{\mathbb{R}}$

- **Do internetového prohlížeče zadáme adresu [http://giga.cube](http://giga.cube/) .**
- **Do kolonky heslo zadáme to, které je uvedeno na samolepce v dolní části modemu** vedle nápisu Web UI Password a klikněte na tlačítko "Přihlásit se".
- **Po přihlášení bude v prostřední části obrazovky pod "Můj směrovač" možnost Wi-Fi** a klikneme na **Nastavení**.

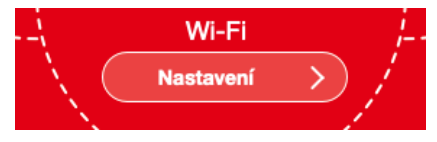

*Zde jsou dvě možnosti změny názvu a hesla Wi-Fi. První možností je mít stejný název a heslo jak pro 2,4GHz tak pro 5GHz Wi-Fi. V tomto případě o tom ke které frekvenci jste připojeni, rozhoduje jakou síť umí vaše zařízení (mobil, notebook, TV…). Druhá možnost je mít rozdílné jméno a heslo pro každou síť zvlášť.*

## **Stejný název SSID a Heslo pro obě sítě**

- V kolonce **Název sítě (SSID):** nastavíme jak chceme aby se Wi-Fi síť jmenovala.
- Do kolonky **Heslo:** zadáme heslo jaké pro danou Wi-Fi síť chceme.
- Změny potvrdíme kliknutím na tlačítko **Použít**.

*Pod nastavením Wi-Fi si můžete všimnout malého QR kódu. Tento kód slouží k připojení k Wi-Fi bez nutnosti zadávat údaje sítě. Stačí ho jen naskenovat mobilním telefonem.*

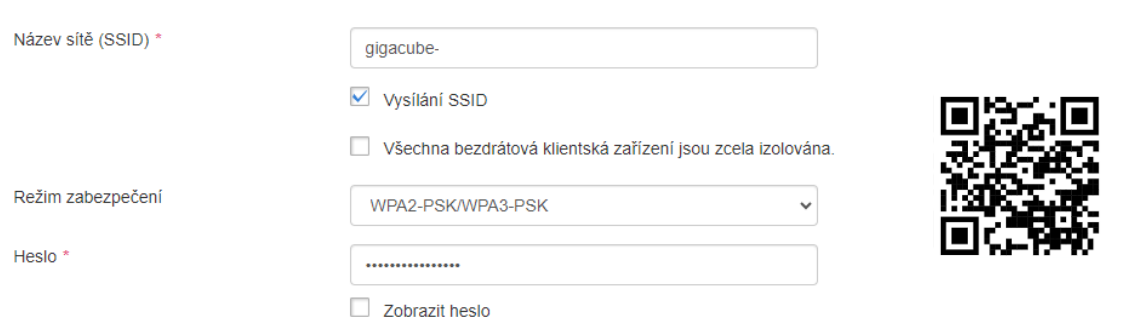

## **Rozdílný název pro 2.4GHz a 5GHz**

▪ V horní části obrazovky najdeme možnost **Řízení bandů** kterou přepneme na **Zakázat** a potvrdíme tlačítkem **Použít.**

Řízení bandů

Povolit

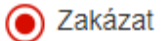

*Nyní musíme cca minutu počkat než se stránka znovu načte.*

- Nyní máme pod sebou **Základní nastavení 2,4 GHz** a **Základní nastavení 5 GHz.**
- V kolonce **Název sítě (SSID):** nastavíme jak chceme aby se Wi-Fi síť jmenovala.
- Do kolonky **Heslo:** zadáme heslo jaké pro danou Wi-Fi síť chceme.
- Pokud chceme stejný název jako u 2,4GHz ale s \_5Ghz na konci, stačí zaškrtnout "Synchronizace se základními nastaveními 5GHz".
- Pokud chceme u 5GHz úplně jiný název a heslo, možnost odškrtneme a vyplníme Název Sítě a Heslo i u 5GHz.
- Změny potvrdíme stisknutím tlačítka **Použít**.

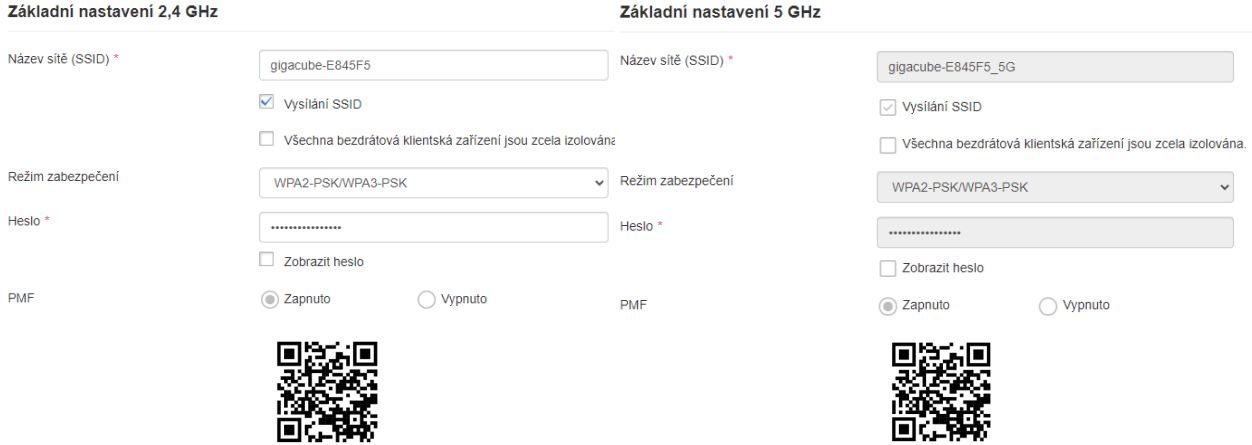